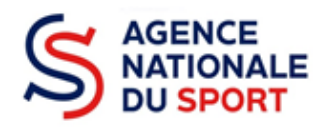

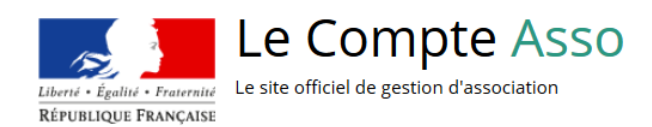

# **LE COMPTE ASSO**

# COMPLÉTER LES INFORMATIONS ADMINISTRATIVES

Ce guide permet d'effectuer une demande de subvention au titre des crédits de l'Agence nationale du Sport. Il reprend, pour chaque page, les éléments à compléter et permet, en cas de blocage, de trouver la solution adéquate. Il comporte de nombreux points d'attention ainsi que des conseils pour mener à bien sa démarche.

À savoir pour les collectivités territoriales : Le Compte Asso est le site de gestion officiel particulièrement adapté aux associations. Néanmoins, les collectivités territoriales étant éligibles à certains dispositifs de l'Agence nationale du Sport, doivent y faire leur demande de subvention en ligne.

Par conséquent, certains champs leur sont inappropriés et ce guide leur indique ce qu'elles doivent remplir.

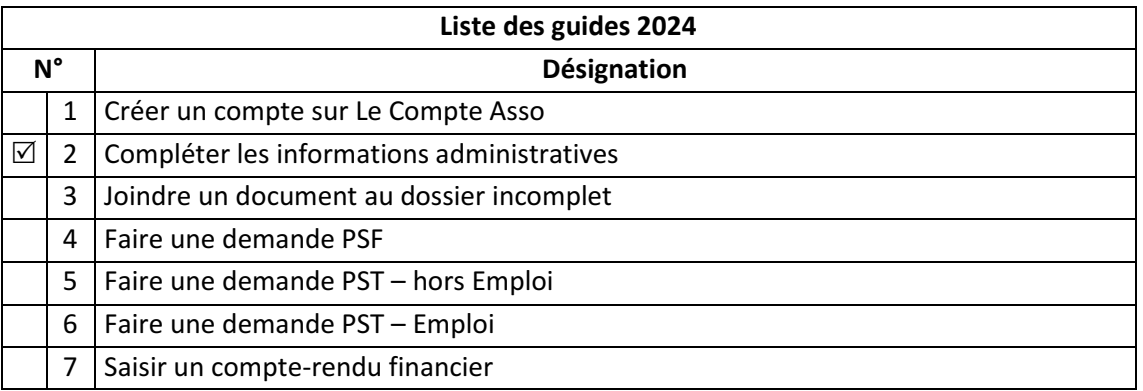

Nos ministères agissent pour un développement durable. Préservons l'environnement : n'imprimons que si nécessaire !

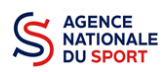

# **SOMMAIRE**

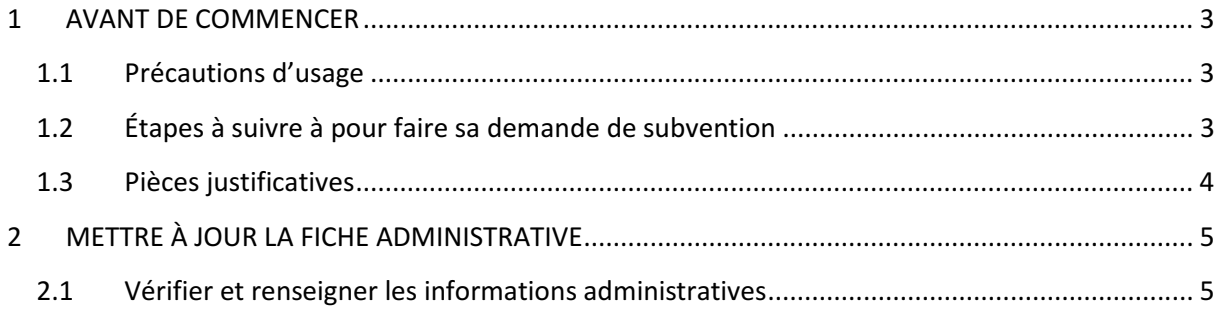

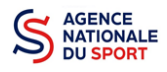

# **1 AVANT DE COMMENCER**

# **1.1 Précautions d'usage**

Au cours de la saisie de votre dossier, vous devrez renseigner des informations relatives à votre association ou à votre collectivité, aux actions à financer et joindre des pièces justificatives.

Afin d'optimiser le temps de saisie de votre dossier, il est **important de préparer en amont les éléments requis** et de **numériser les pièces à joindre** avant de commencer la démarche. Vous pouvez également, pour vous aider, télécharger le CERFA 12156\*05 disponible sur https://www.servicepublic.fr/associations/vosdroits/F3180 (les champs du Cerfa sont similaires à ceux de la demande en ligne).

Il est également conseillé de **mettre à jour et de configurer votre navigateur** (dans les options Internet) pour qu'il accepte la saisie semi-automatique dans les formulaires. L'idéal est d'utiliser les navigateurs MOZILLA FIREFOX, GOOGLE CHROME ou SAFARI.

#### **La politique de sécurité entraîne une déconnexion de l'application au bout de 30 minutes si l'usager ne change pas de page ou s'il ne clique pas sur un bouton « enregistrer ».**

Pour obtenir la production du CERFA de la demande de subvention au format PDF, **il faut impérativement remplir dans la fiche administrative** de l'association ou de la collectivité, l**a partie « moyens humains » pour l'année en cours**. Cette partie **est obligatoire**. Si vous n'avez pas encore les données, veuillez quand même remplir la case en mettant 0.

# **1.2 Étapes à suivre à pour faire sa demande de subvention**

**Pour votre demande de subvention, il est impératif que vous suiviez les étapes ci-dessous, dans l'ordre indiqué :**

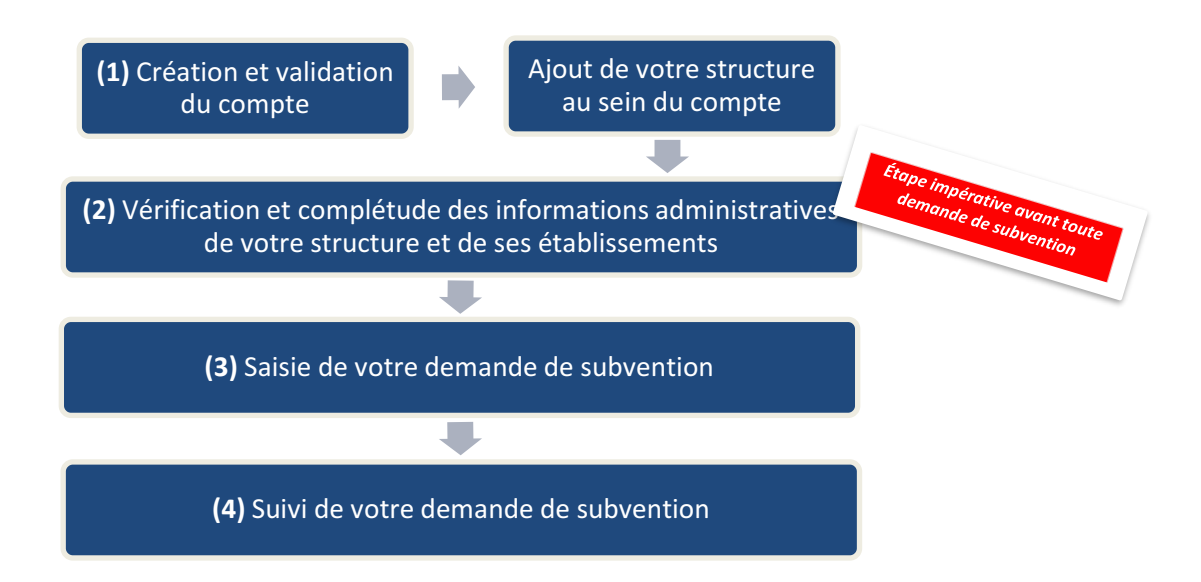

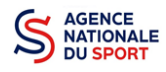

# **1.3 Pièces justificatives**

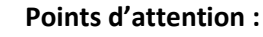

- La taille maximum acceptée est de 10Mo par pièce.

- Les formats acceptés sont : doc, docx, xls, xlsx, odt, ods, jpg, jpeg, pdf et zip.

### **Munissez-vous au préalable de votre N° SIRET et RNA ainsi que des pièces obligatoires suivantes :**

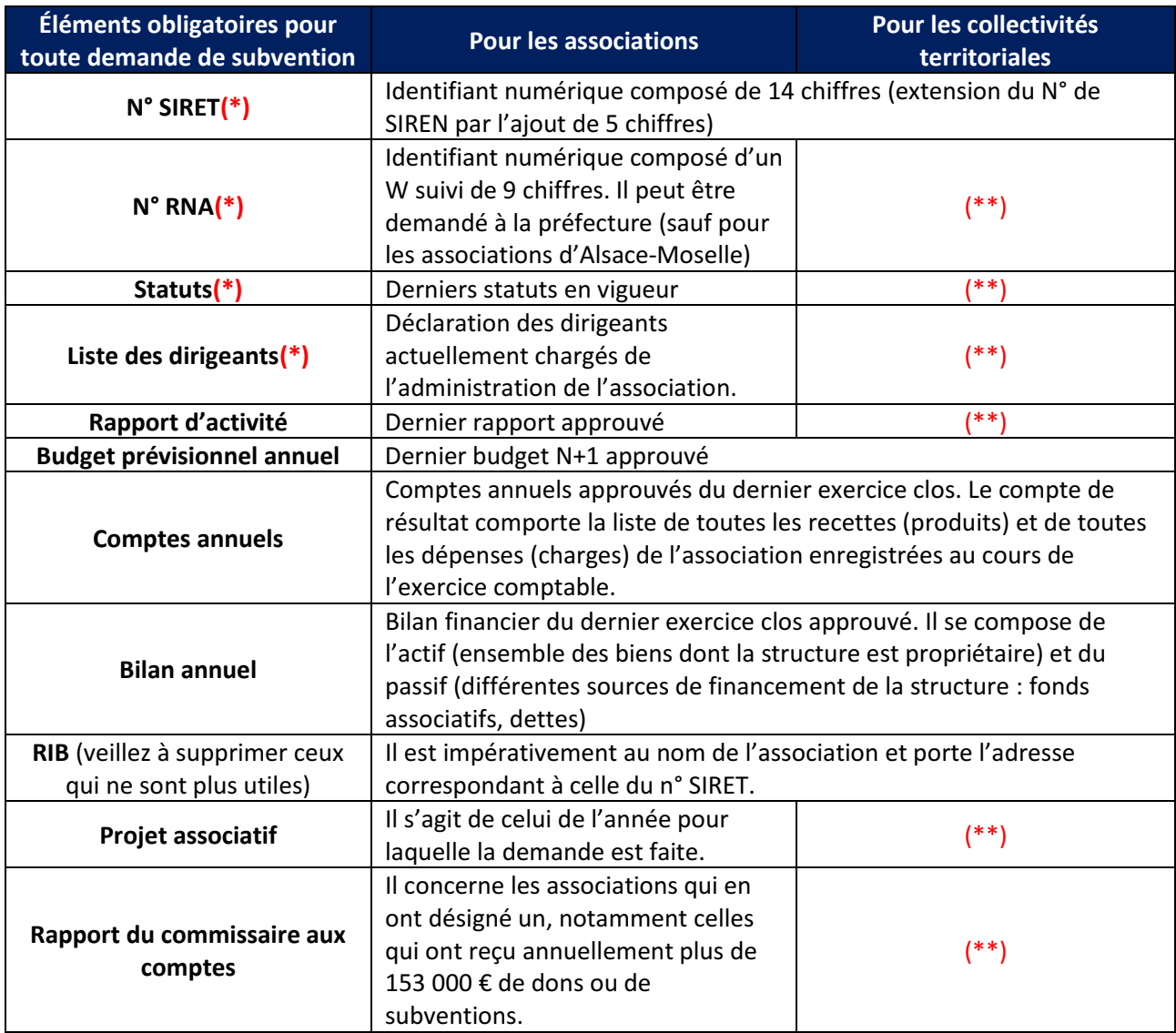

(\*) : Le récépissé de modification, les statuts et la liste des dirigeants proviennent du site https://www.service-public.fr/associations. Ils nécessitent, pour toute actualisation, une emodification (modification en ligne depuis votre compte Le Compte Asso).

(\*\*) : Pour ces champs qui demeurent obligatoires, nous vous conseillons de déposer à nouveau une des pièces précitées à l'exception du RIB qui n'a pas vocation à se trouver dans plusieurs emplacements des outils.

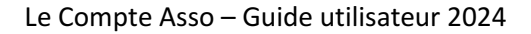

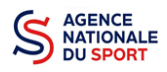

# **2 METTRE À JOUR LA FICHE ADMINISTRATIVE**

**Cette étape est obligatoire pour le traitement de votre demande de subvention par les fédérations ou par les services chargés de l'instruction de votre demande.**

> (2) Vérification et complétude des informations administratives de votre structure et de ses établissements

Pour accéder aux informations administratives de votre structure, cliquez sur le nom de votre association ou de votre collectivité :

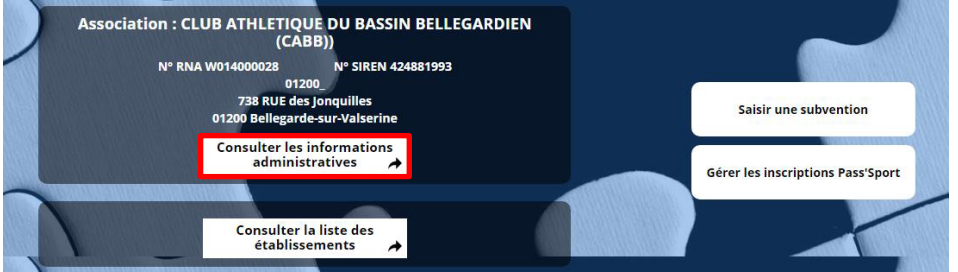

Cette étape permet de compléter la fiche administrative de votre structure et d'ajouter les pièces justificatives nécessaires à votre demande de subvention.

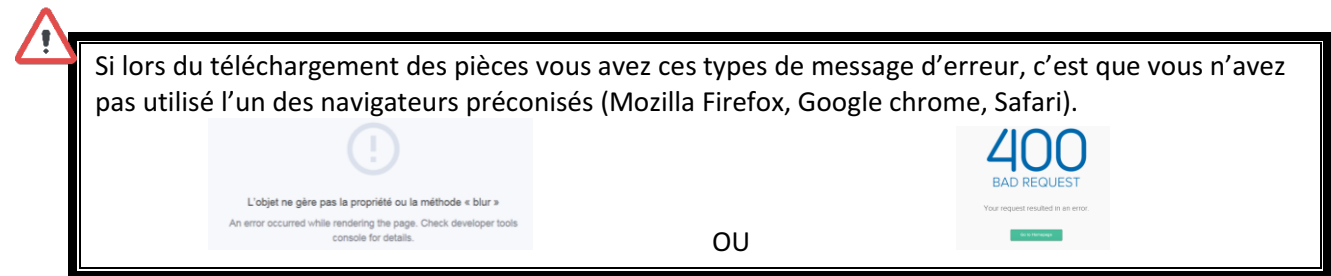

# **2.1 Vérifier et renseigner les informations administratives**

Cliquez sur chaque menu afin de vérifier les informations déclarées relatives à votre structure. Complétez ou procédez à leur modification le cas échéant :

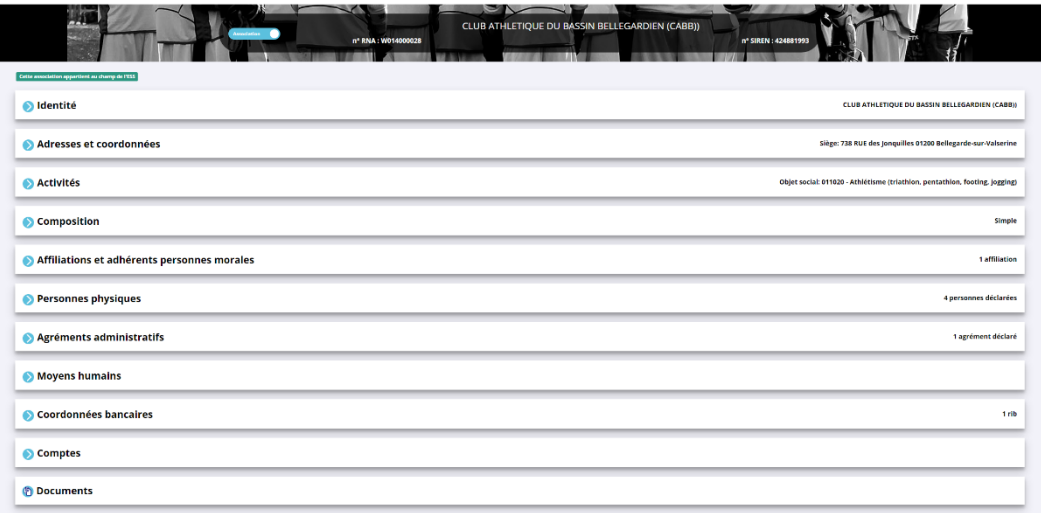

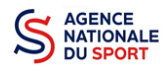

## *a. Identité (obligatoire)*

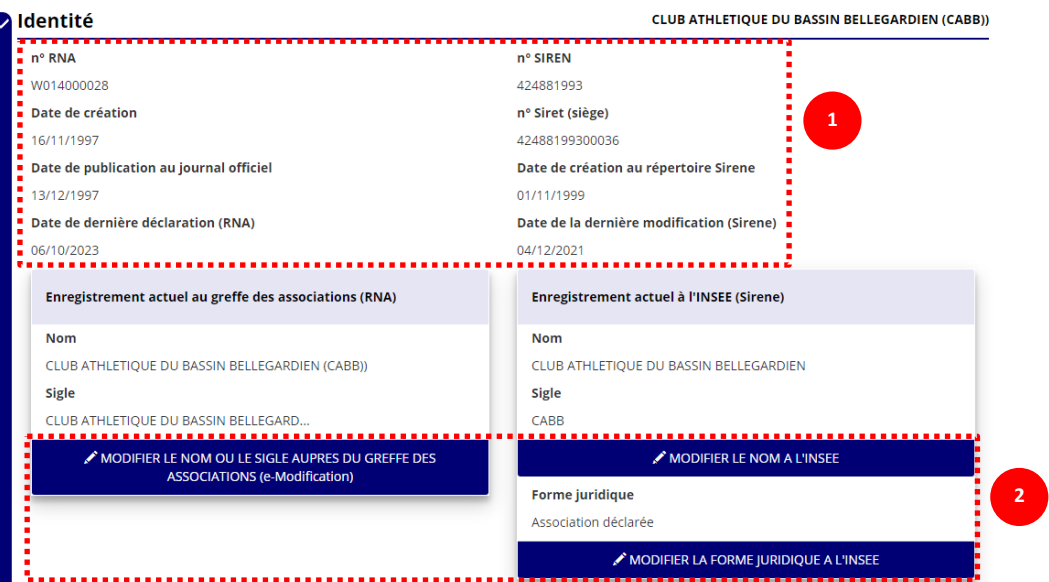

❶ Vérifiez que les informations déjà complétées sont correctes.

❷ Si les informations pré-saisies ne sont pas correctes, vous pouvez les modifier en cliquant sur les champs correspondants. Cela vous dirigera automatiquement vers le service pour faire votre demande dématérialisée :

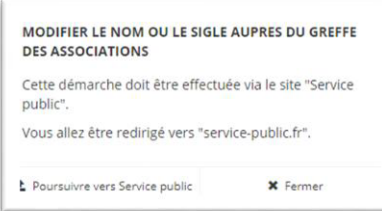

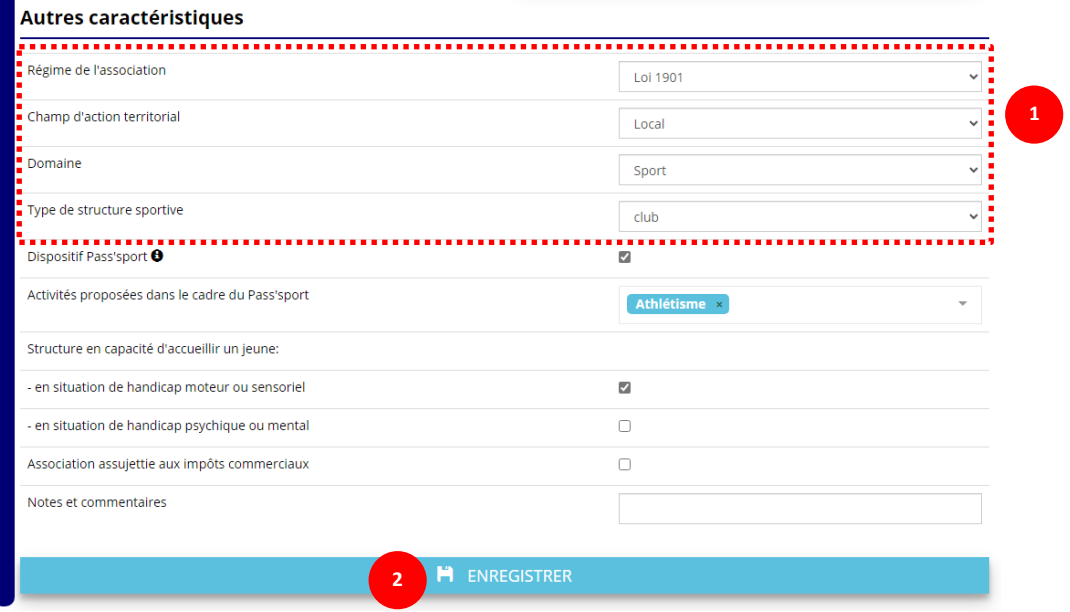

❶ **IMPORTANT** : les champs doivent obligatoirement être renseignés pour que votre dossier soit traité par le service instructeur.

❷ Cliquez sur « Enregistrer » pour sauvegarder les données saisies.

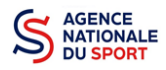

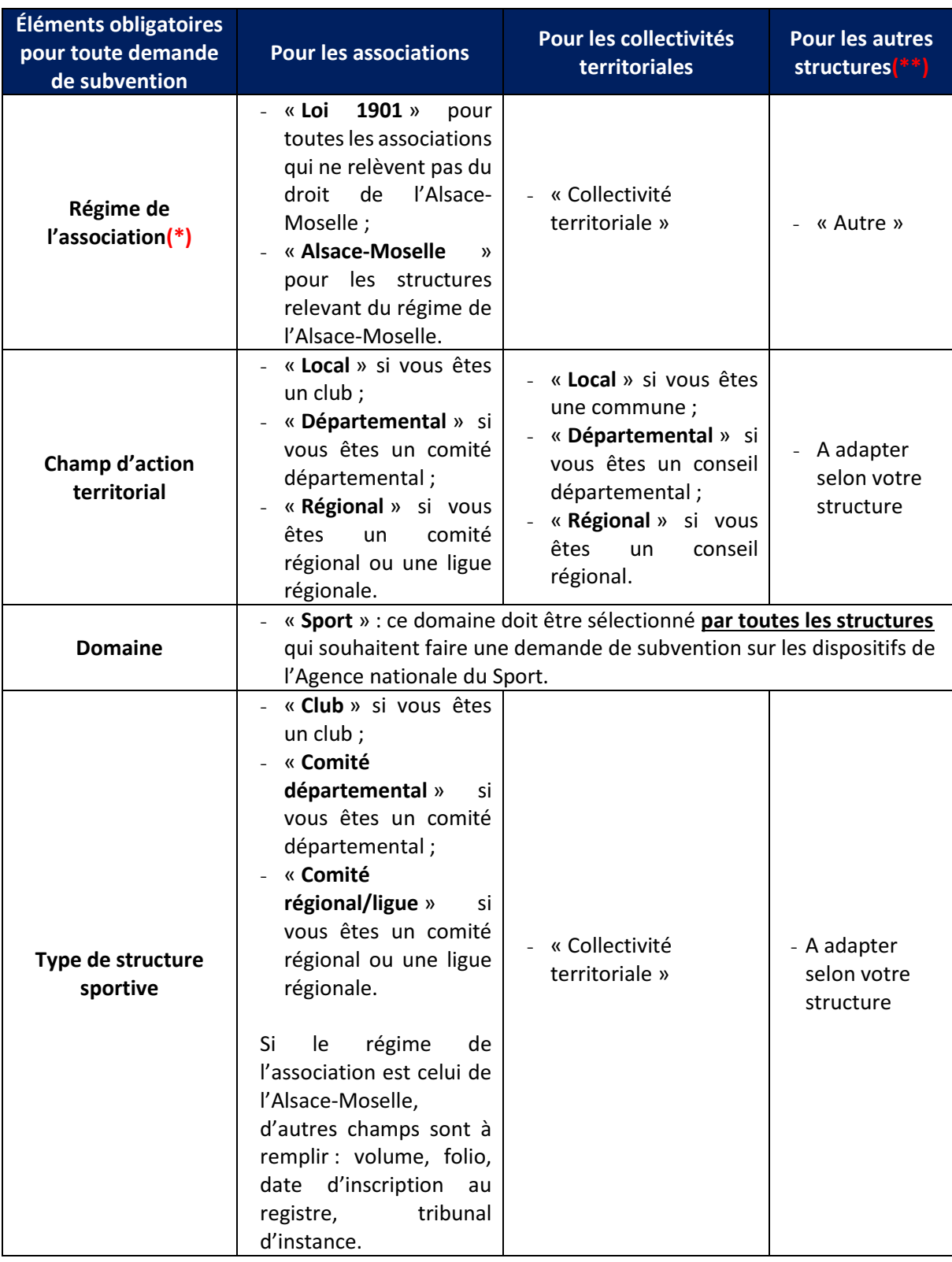

(\*) : Le récépissé de modification provient du site https://www.service-public.fr/associations.

Il nécessite, pour toute actualisation, une e-modification (modification en ligne depuis votre compte Le Compte Asso).

(\*\*) : Concerne uniquement les dispositifs Impact 2024 et Grande cause nationale (part nationale).

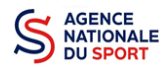

#### *b. Adresses et coordonnées (obligatoire)*

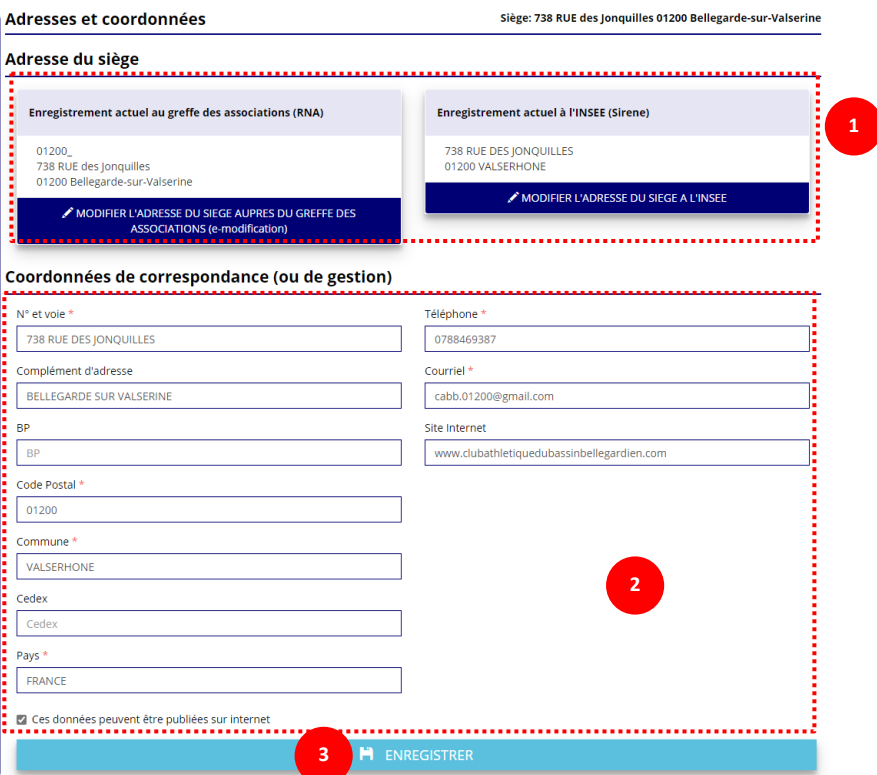

❶ Si les informations pré-saisies ne sont pas correctes, vous pouvez les modifier en cliquant sur les champs correspondants. Cela vous dirigera automatiquement vers le service pour faire votre demande dématérialisée.

❷ Renseignez les champs obligatoires de coordonnées de gestion : **« N° et voie »**, **« Code Postal »**, **« Commune »**, **« Pays »**, **« Téléphone »** (sans espaces entre les chiffres) et **« Courriel »**.

Par défaut, les coordonnées de gestion sont les mêmes que les coordonnées du siège.

**En cochant la case « Ces données peuvent être publiées sur internet »**, les données saisies seront accessibles sur le site http://www.dataasso.fr/

❸ Cliquez sur le bouton « Enregistrer » pour sauvegarder les données saisies.

**POUR LES ASSOCIATIONS UNIQUEMENT** : si les informations pré saisies ne sont pas correctes, cliquez sur « e-modification » pour modifier ces données via votre espace personnel sur le site https://www.service-public.fr/associations

*c. Activités*

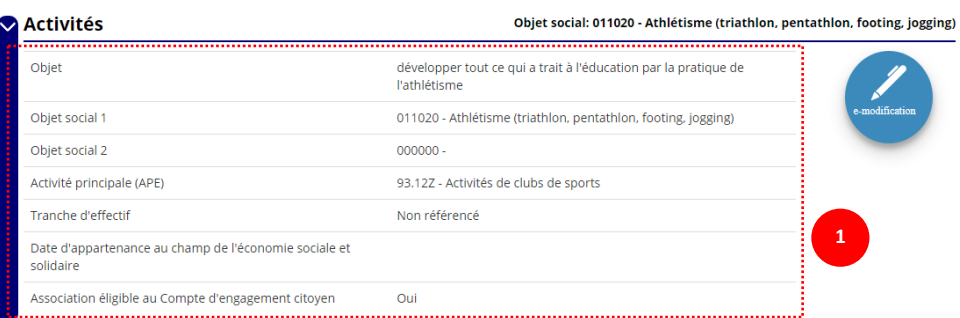

❶ Vérifiez que les informations déjà complétées sont correctes.

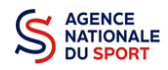

*d. Composition*

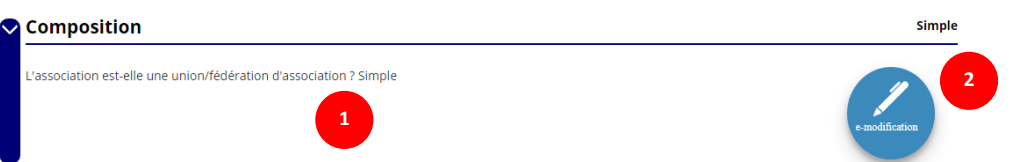

❶ Vérifiez que les informations déjà complétées sont correctes.

❷ Si les informations pré saisies ne sont pas correctes, cliquez sur « e-modification » pour modifier ces données via votre espace personnel sur le site https://www.service-public.fr/associations

### *e. Affiliations (obligatoire)*

Pour les demandes de subvention, le champ « Affiliations aux Fédérations sportives » doit être rempli.

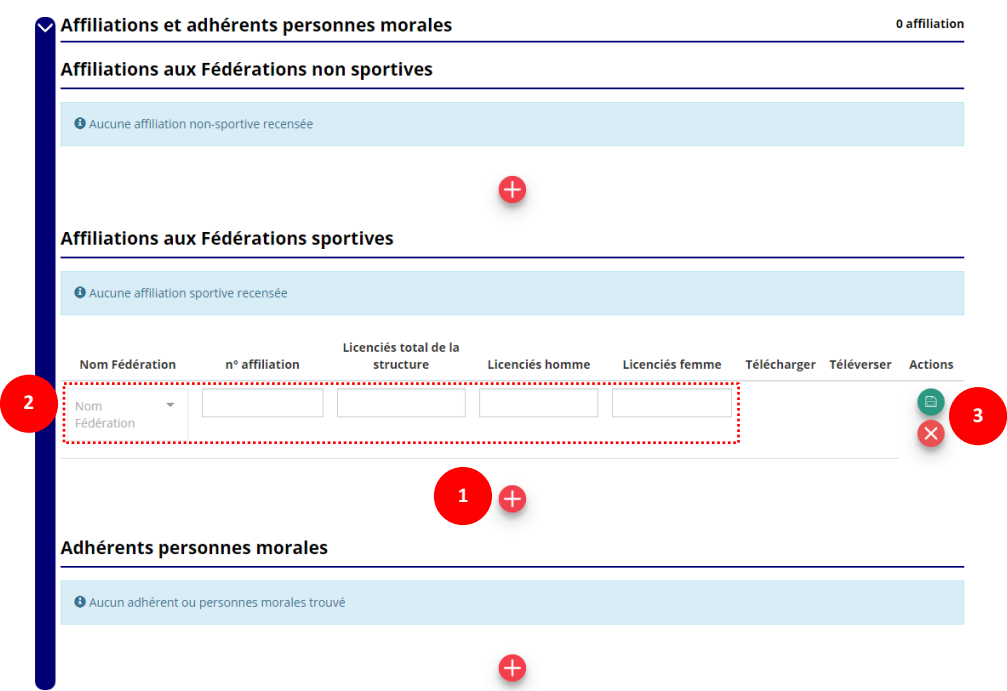

**Quel que soit votre cas de figure (association non affiliée, association affiliée, association multi affiliée, collectivité territoriale) :**

❶ Cliquez sur le pour faire apparaître les champs « Nom fédération », « Numéro d'affiliation »…

❷ Renseignez les champs demandés :

- Pour les associations avec une seule affiliation, il faut remplir une seule affiliation
- Pour les associations avec plusieurs affiliations, il convient d'ajouter chaque affiliation en cliquant sur le  $\bigcup$  et en remplissant les champs demandés
- Pour les associations non affiliées à une fédération sportive, il faut sélectionner dans le champ : **Nom de la fédération = « Autre ».**

Le nombre de « Licenciés total » correspond à la somme « Licenciés homme » + « Licenciés femme » de **votre association** (et non pas de la fédération).

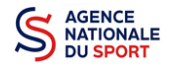

Pour les collectivités territoriales, il faut sélectionner « Collectivités territoriales » pour Nom Fédération et saisir « 0 » (zéro) dans les champs « Licenciés total de la structure/licenciés homme/licenciés femme »

**3** Cliquez sur le bouton « enregistrer » **D** pour sauvegarder les données.

#### Affiliations aux Fédérations sportives

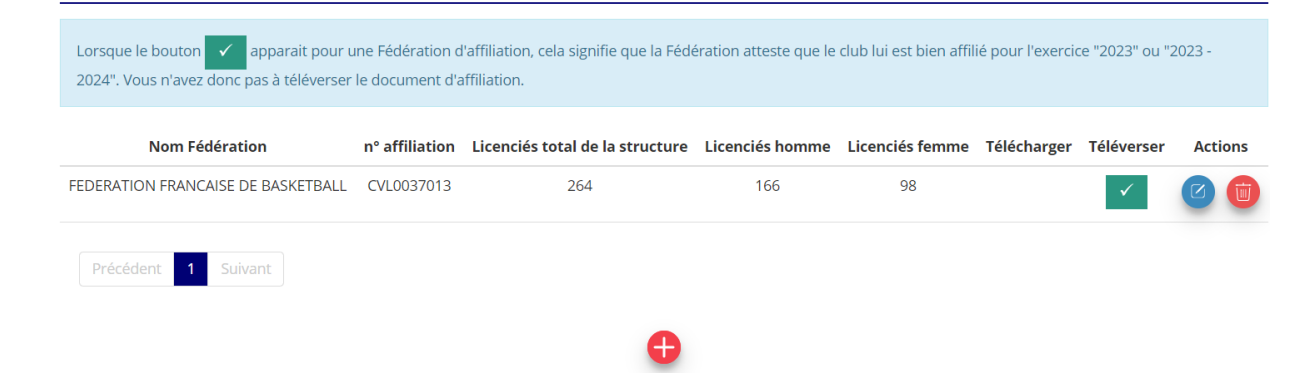

Pour déclarer les sections de votre club, il faut indiquer l'ensemble des affiliations de vos différentes sections.

L'attestation d'affiliation est très souvent disponible sur l'espace personnel de votre association dans l'intranet de la fédération.

### *f. Personnes Physiques (obligatoire)*

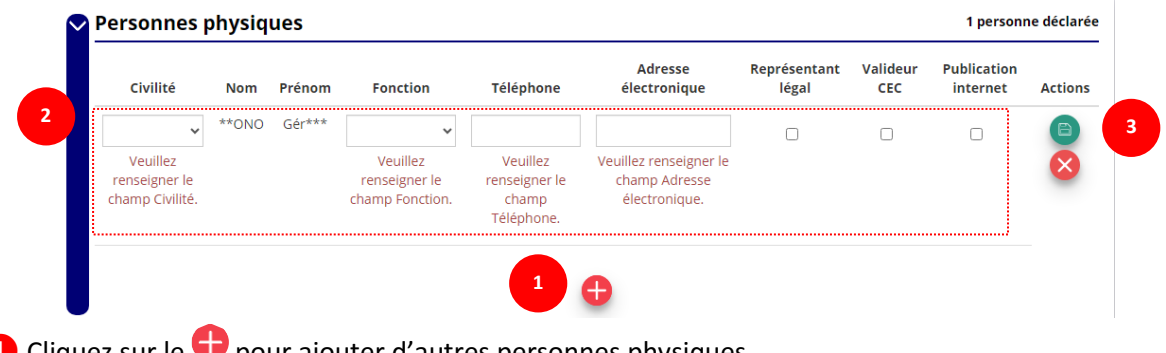

**1** Cliquez sur le **U** pour ajouter d'autres personnes physiques.

❷ Renseignez les champs nécessaires et cochez les cases.

<sup>3</sup> Cliquez sur **D** pour sauvegarder les données.

**En cochant la case « Publication internet »**, les données seront accessibles sur le site http://www.dataasso.fr/

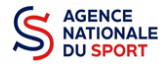

#### *g. Agréments administratifs (non obligatoire)*

Pour les associations **non affiliées à une fédération sportive** agréée par le ministère des sports, vous devez ajouter votre agrément ici mais il faut au préalable renseigner la partie **e. « Affiliations ».**

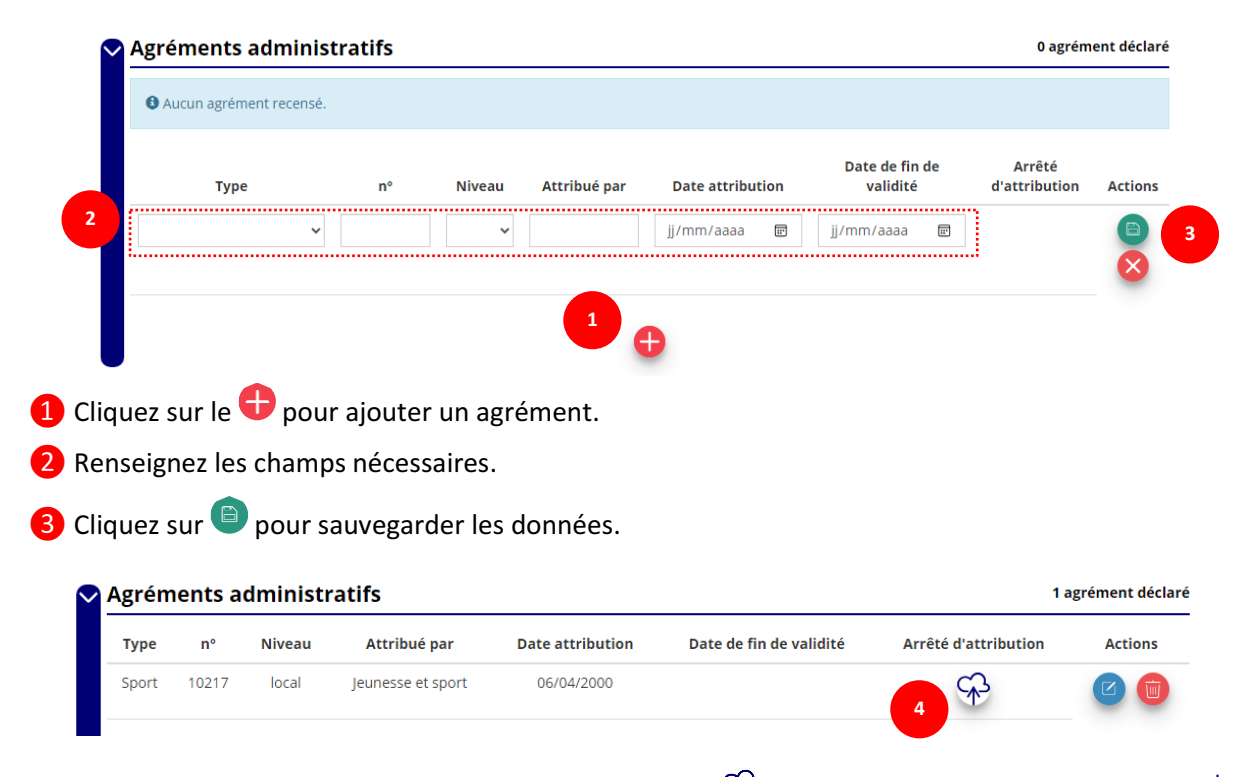

**4** Une fois l'enregistrement réalisé, cliquez sur le logo  $\widehat{P}$  pour charger l'attestation. Ce logo  $\stackrel{\downarrow}{\blacksquare}$ apparait pour signifier que le document est chargé et vous pouvez cliquer dessus pour visualiser le document).

#### *h. Moyens humains (obligatoire)*

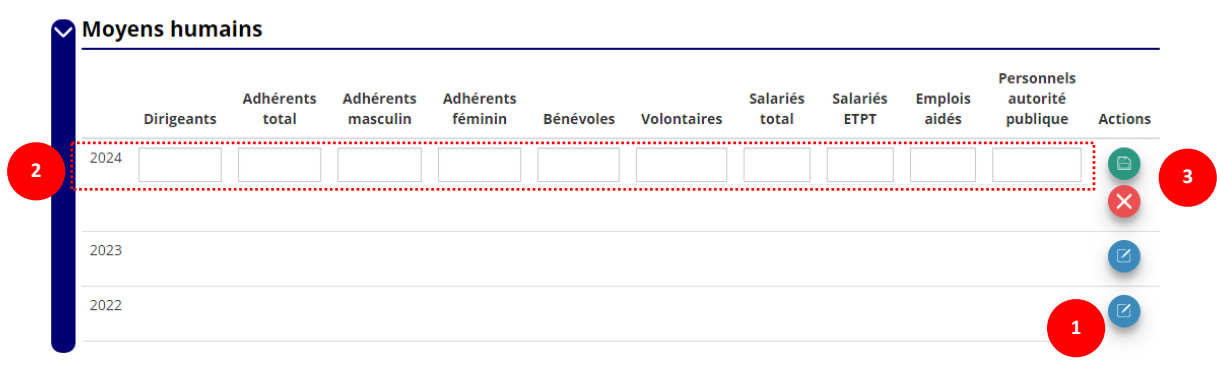

- **1** Cliquez sur le logo **p** pour ajouter les moyens humains.
- <sup>2</sup> Renseignez les champs nécessaires.
- **3** Cliquez sur **a** pour enregistrer.

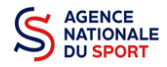

#### *i. Coordonnées bancaires (obligatoire)*

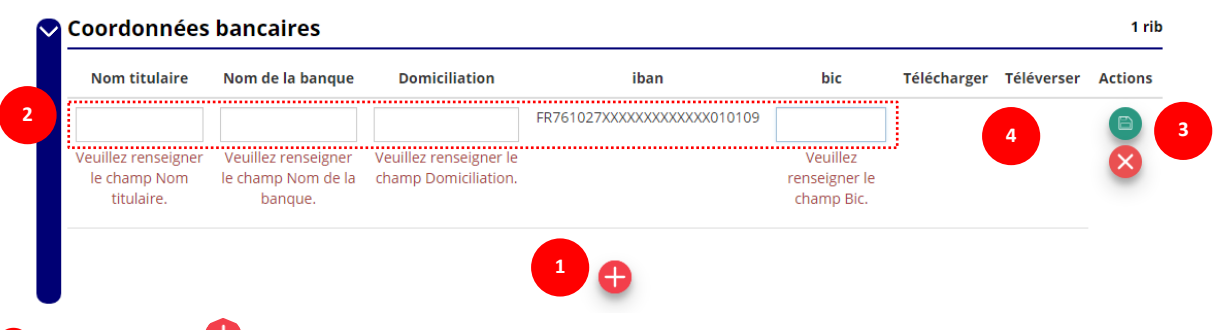

**O** Cliquez sur le **D** pour ajouter un RIB.

❷ Renseignez les champs nécessaires. **Vérifiez que les données saisies sont identiques au RIB téléversé et que le nom du titulaire correspond bien à celui de la structure qui fait la demande de subvention.**

**3** Cliquez sur **a** pour enregistrer.

**4** Une fois l'enregistrement réalisé, cliquez sur le logo  $\widehat{P}$  pour charger le RIB (ce logo apparait  $\stackrel{\psi}{\bullet}$ pour signifier que le document est chargé, et vous pouvez cliquer dessus pour visualiser le document).

#### **Pour les associations** :

- Les sections ne doivent pas saisir les coordonnées bancaires de leur compte. Le paiement sera effectué sur le compte bancaire de l'association mère (seule entité juridique qui a un numéro SIRET) - Le RIB doit être strictement au nom de l'association

- L'adresse de l'association portée sur le RIB correspondant à celle du n° SIRET

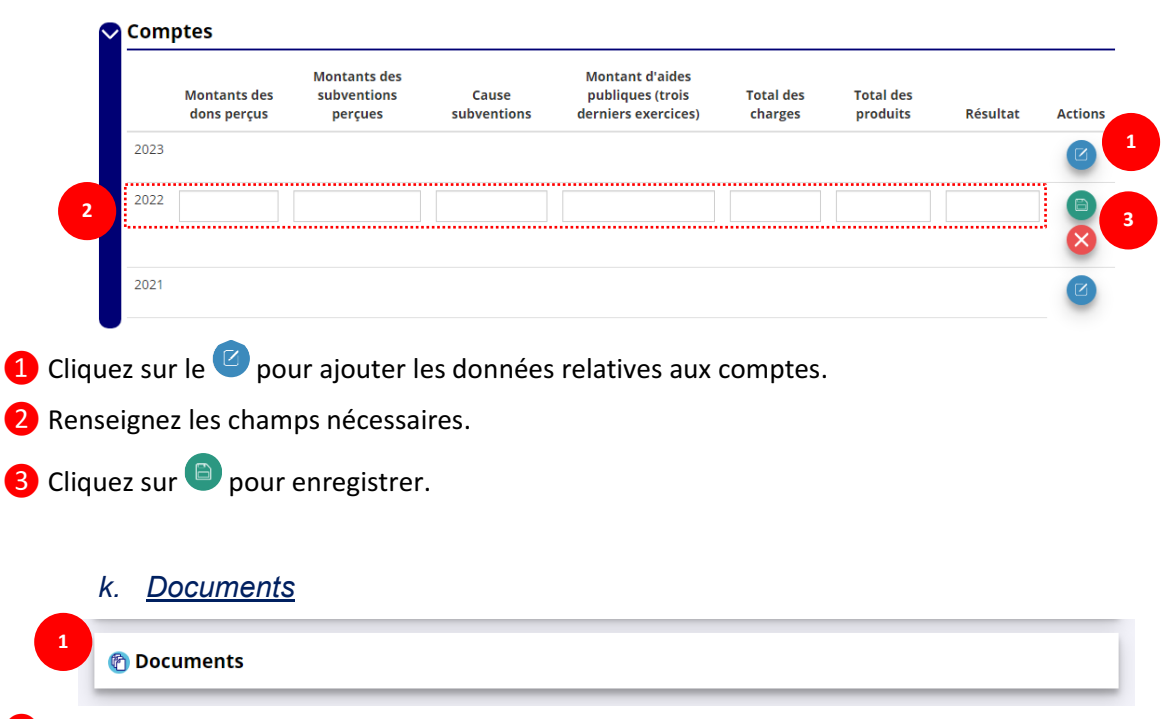

# *j. Comptes (non obligatoire)*

❶ Cliquez sur « Documents » pour charger des documents.

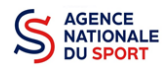

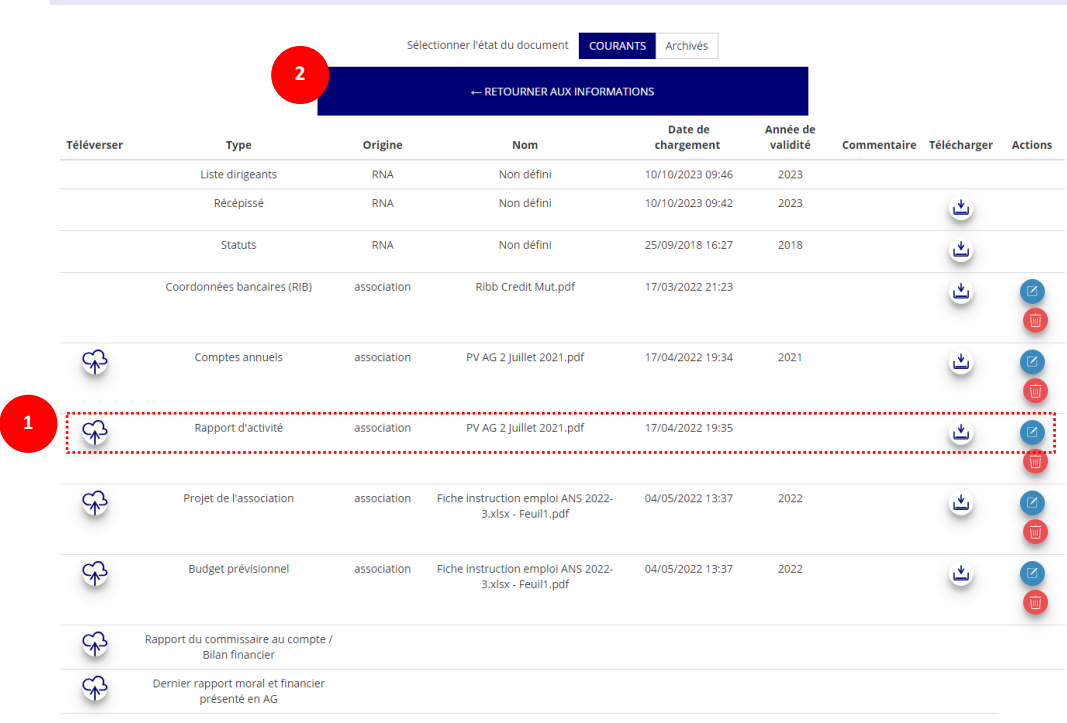

**图 LISTE DES DOCUMENTS** 

**1** Cliquez sur le logo  $\mathbb{R}^3$  pour charger les documents qui seront obligatoires lors du dépôt des demandes de subvention. Le logo  $\mathbb{L}$  vous informe des documents déjà pré chargés et en cliquant dessus, vous pouvez les visualiser. Le logo  $\bullet$  permet d'ajouter une date de validité au document ainsi qu'un commentaire.

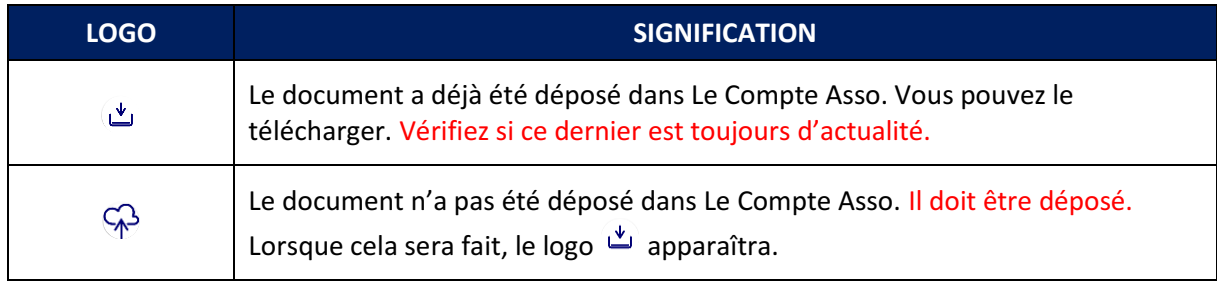

❷ Cliquez sur **« Retourner aux informations »** pour revenir sur la page d'accueil de la fiche administrative de la structure.

*l. Retour à l'accueil*

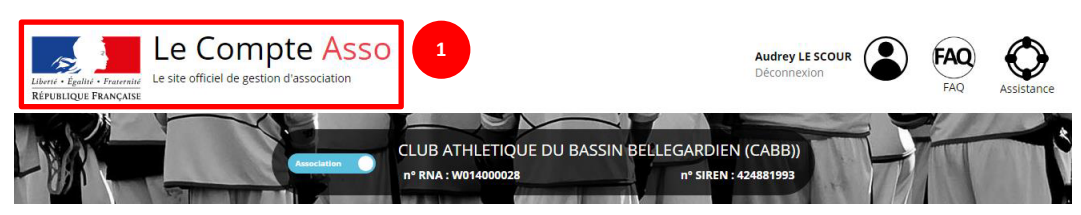

❶ Cliquez sur le « logo Le Compte Asso » pour revenir à l'accueil.

**Maintenant que vous avez complété la partie administrative de votre structure, vous allez pouvoir déposer votre demande de subvention : rendez-vous dans le guide adapté à votre situation (de nombreux guides sont édités en fonction des dispositifs d'aide de l'Agence nationale du Sport).**